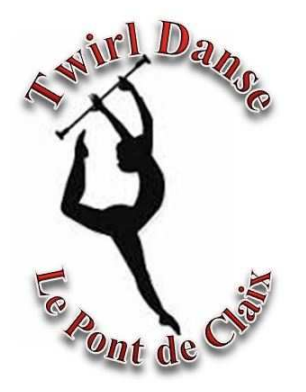

# ADHÉSION CLUBSAISON 2021/2022

Sur le Site SportsRégion :

https://twirldansepontdeclaix.sportsregions.fr/

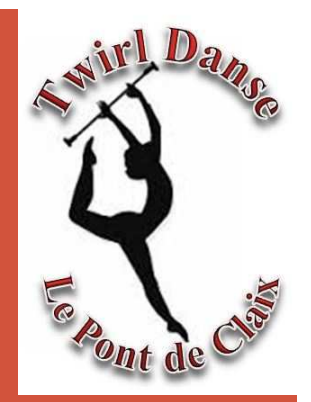

# 1-CRÉER SON COMPTE\*

\*Uniquement si vous n'en posséder pas déjà unSi vous en posséder un passer au paragraphe :2-Inscription au Club

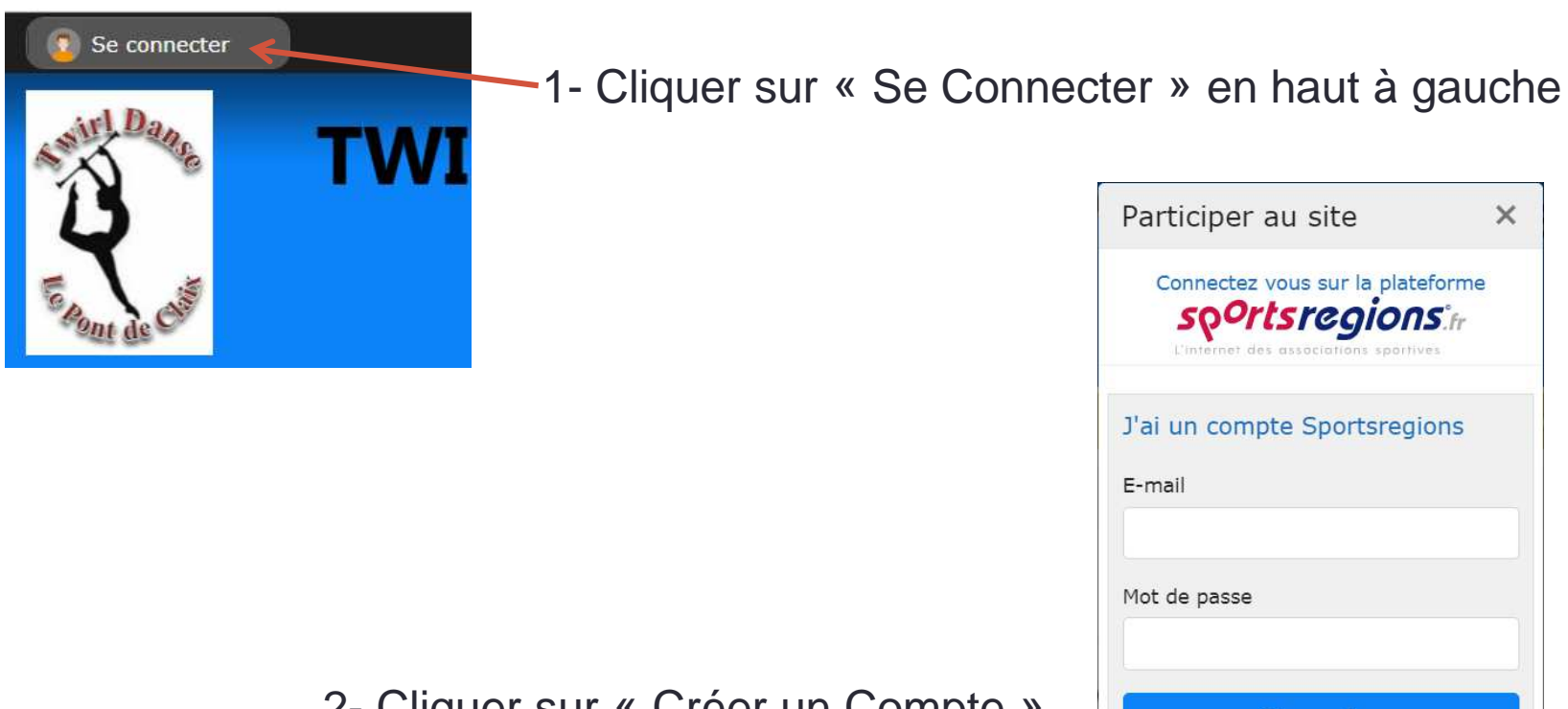

2- Cliquer sur « Créer un Compte »

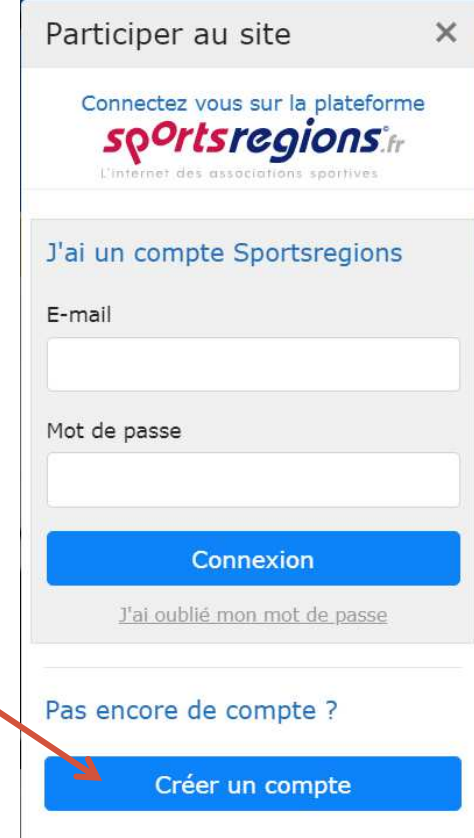

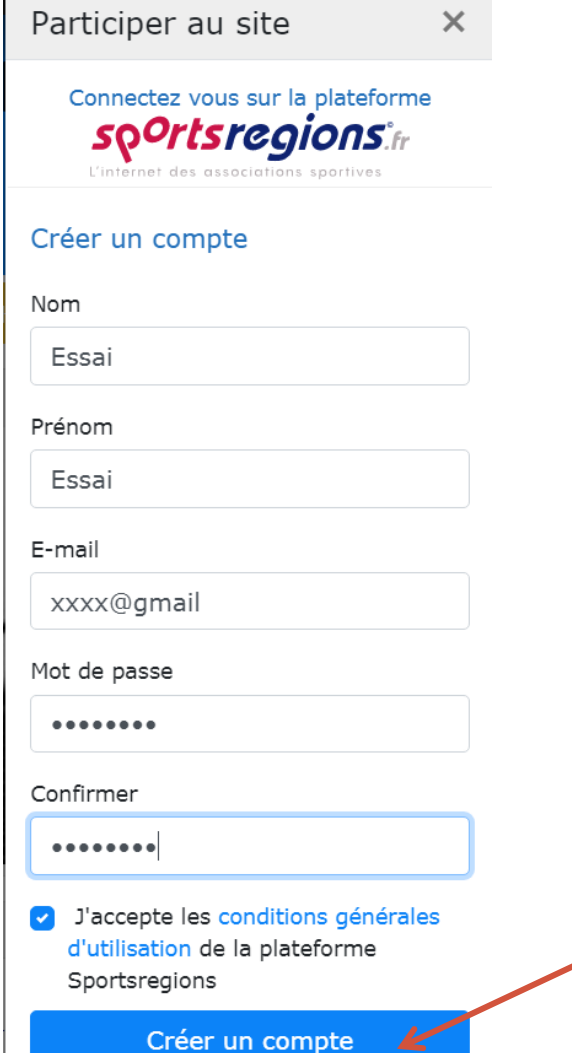

Renseigner les Champs demandés:

- •Nom
- Prénom•
- •Email
- •Mot de Passe (minimum 8 caractères)
- •Confirmer (le mot de passe)
- Accepter les conditions générales d'utilisation

Cliquer sur « Créer un compte »

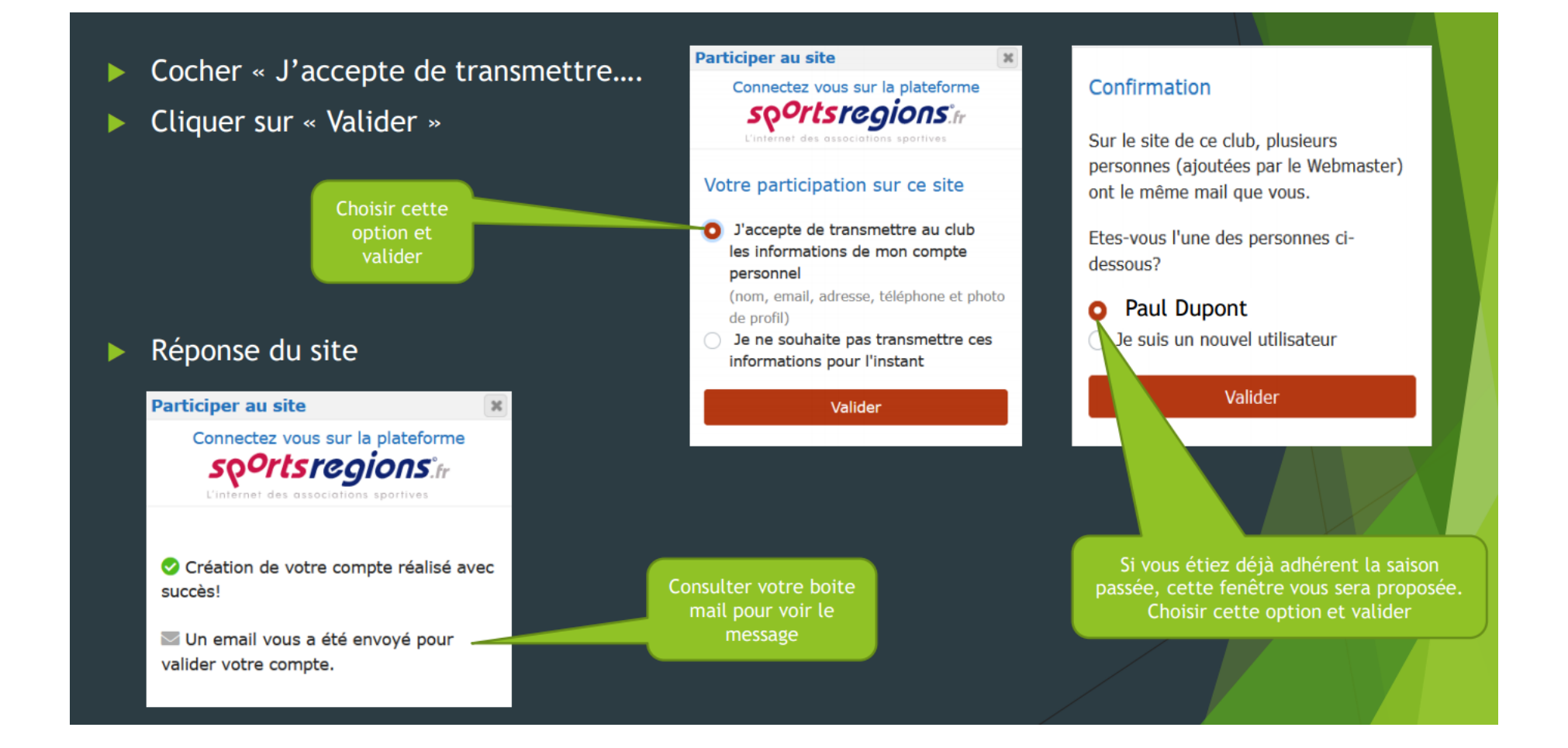

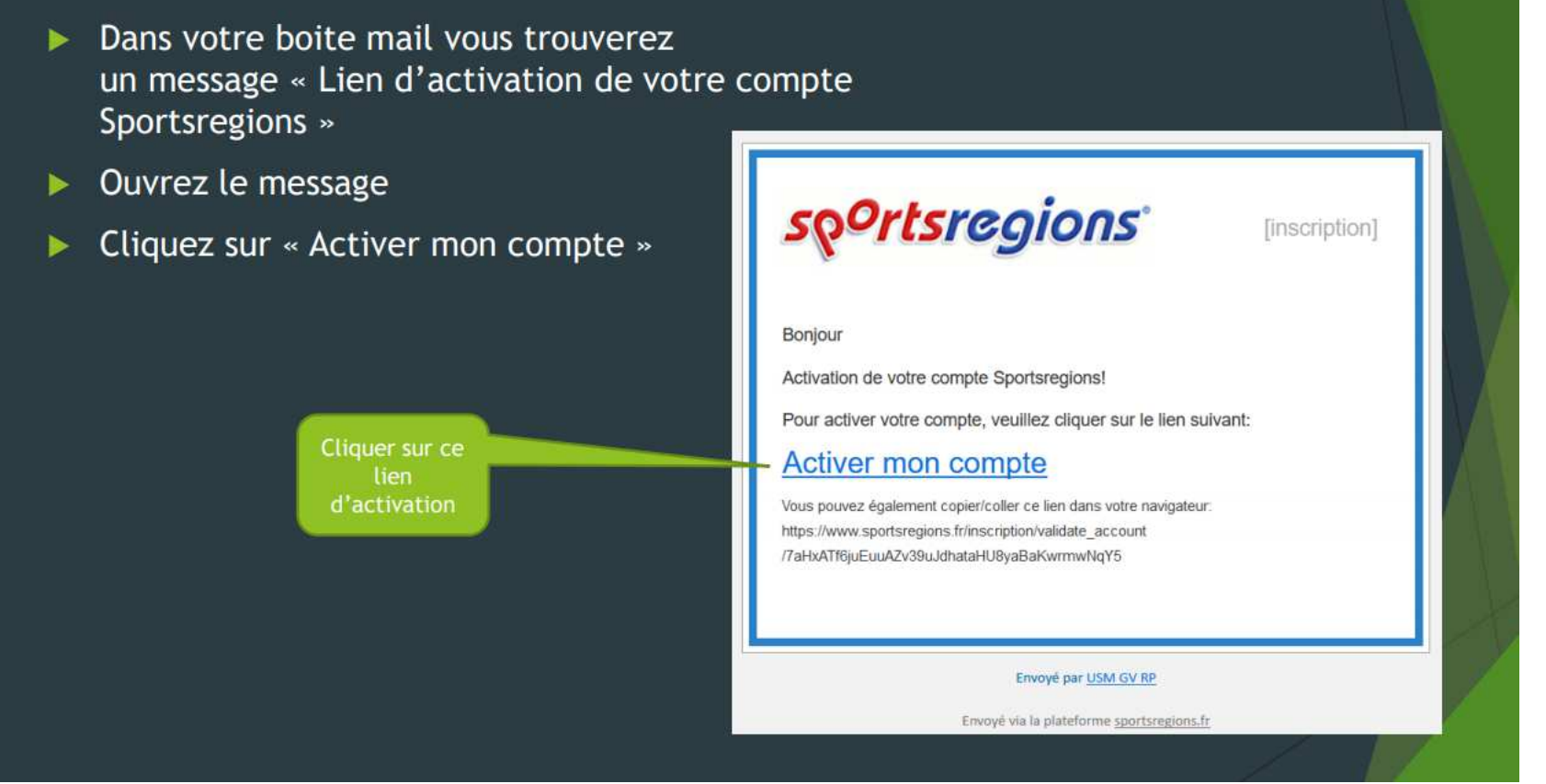

Si vous ne l'avez pas reçu le mail: Vérifier dans vos indésirables et/ou Spam

Vous allez être rediriger vers le site SportsRégions,

Fermer la fenêtre est retourner sur le lien du club :https://twirldansepontdeclaix.sportsregions.fr/

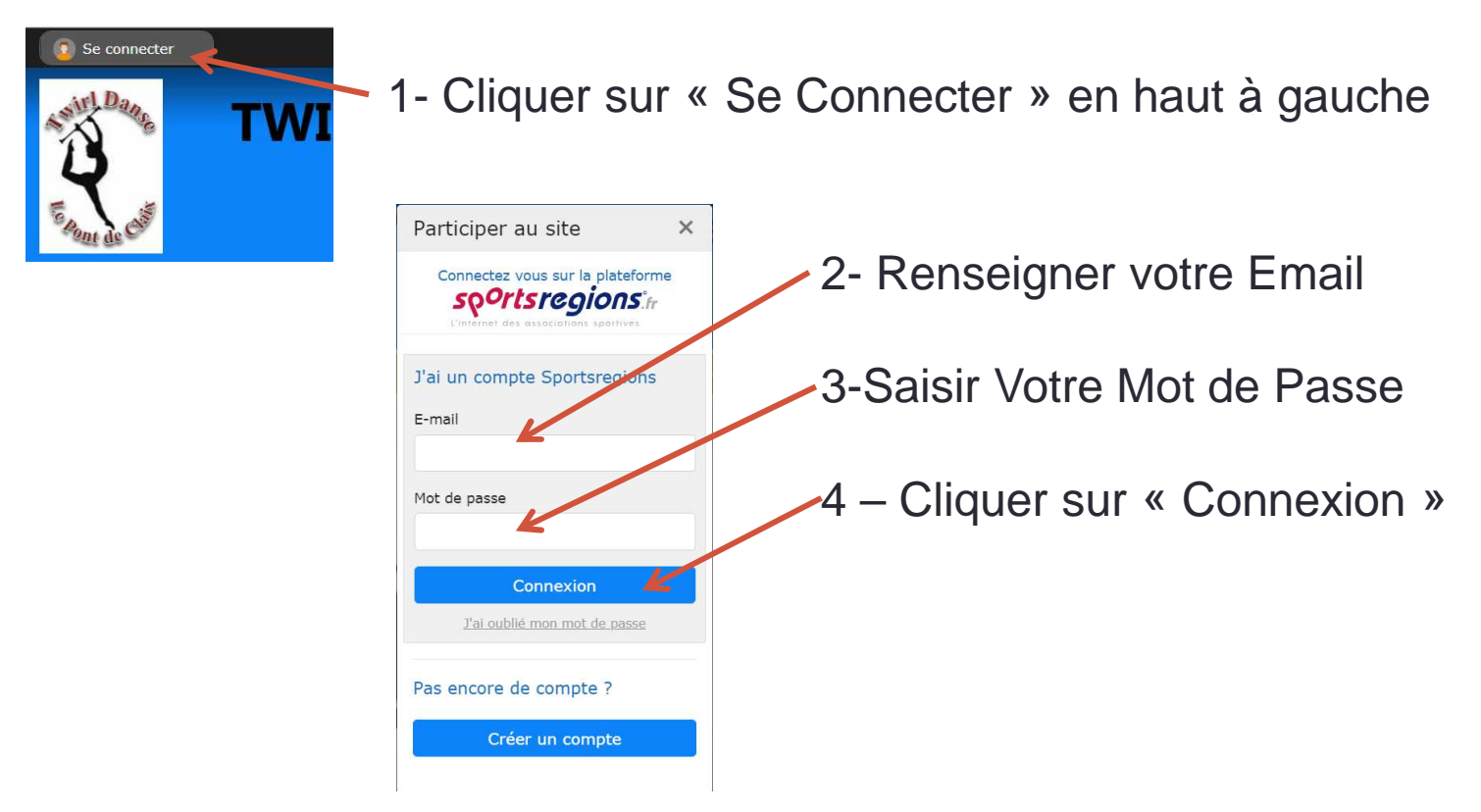

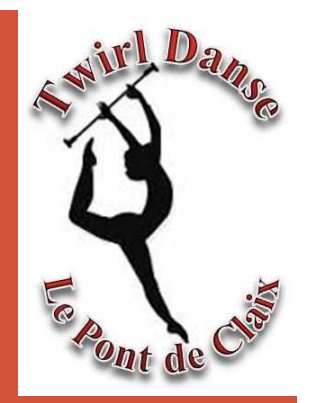

# 2-INSCRIPTION AU CLUB

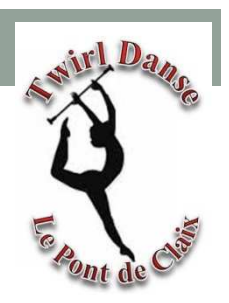

L'inscription est disponible sur la page d'accueil du ClubCliquer sur « S'INSCRIRE AU CLUB »

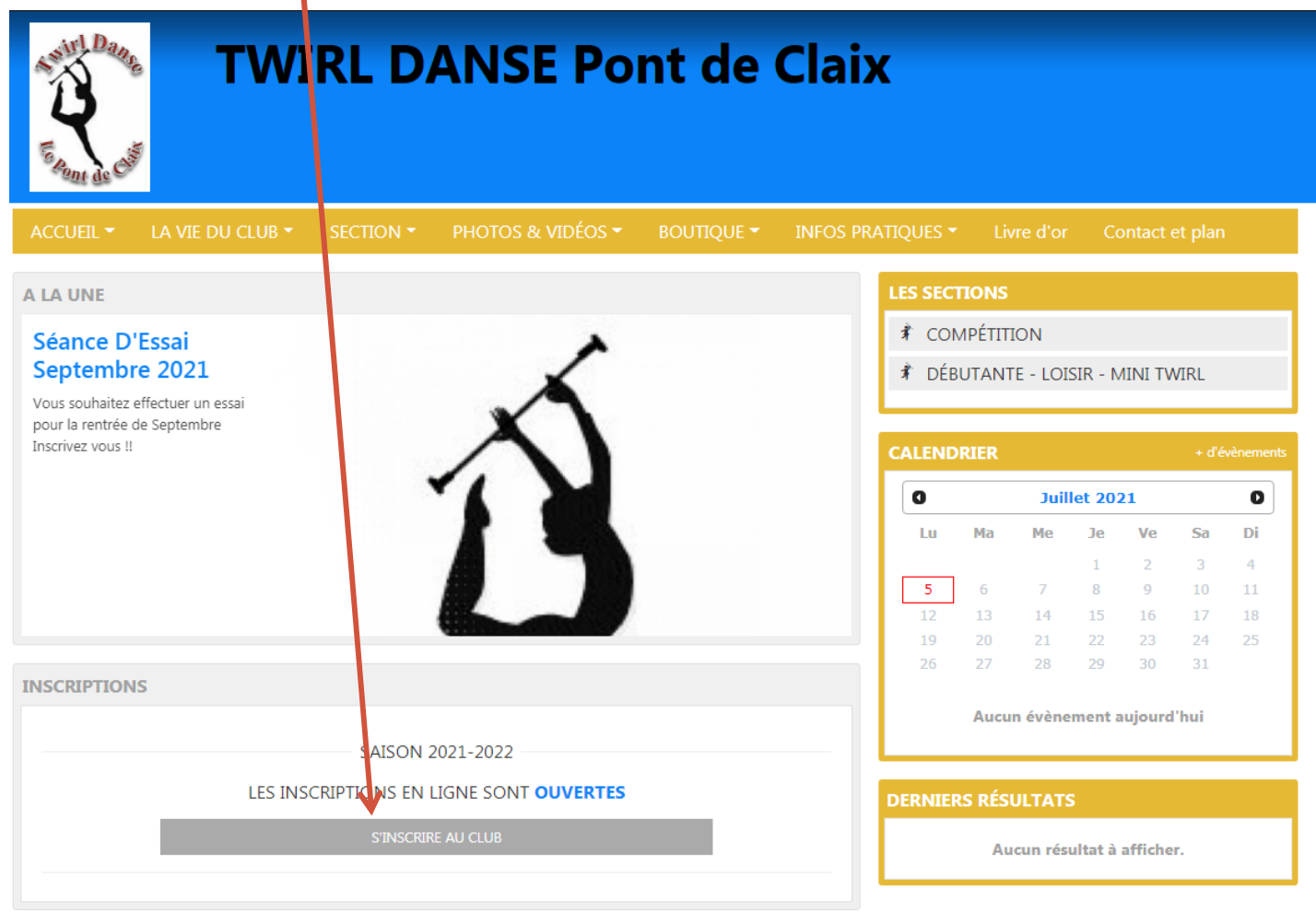

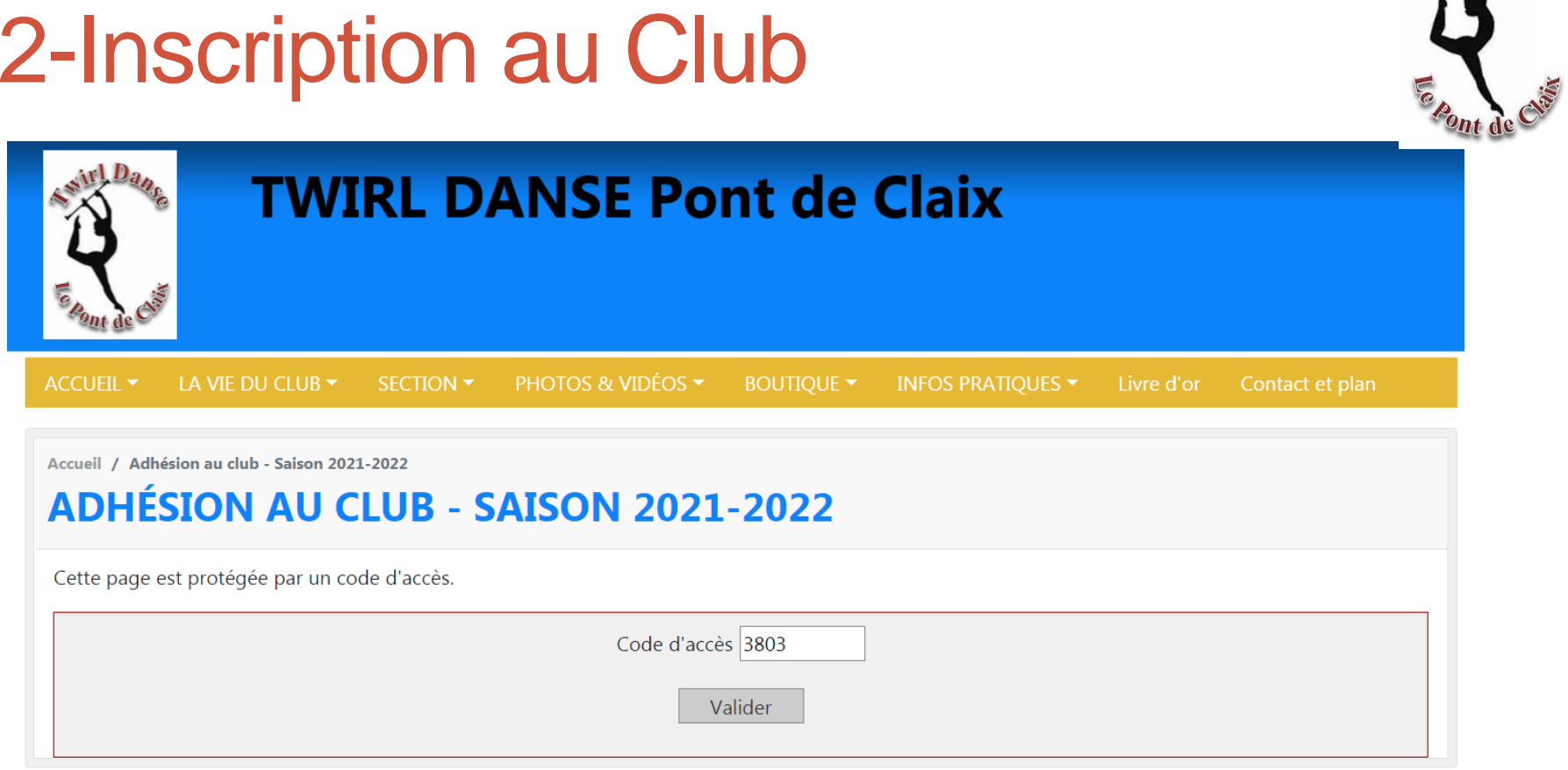

wirl Da

Code d'accès pour l'adhésion est : **3803**

Puis Cliquer sur « Valider »

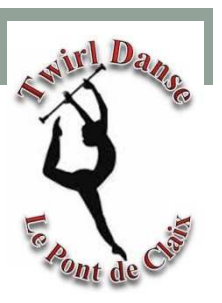

#### **Renseigner les champs concernant l'athlète à inscrire:**

- •Nom
- Prénom•
- •Sexe
- Email •
- •Adresse
- Code Postal •
- $\bullet$ Ville
- Téléphone Portable (de l'athlète sinon celui d'un parent) $\bullet$
- Date de Naissance
- **Pour les Mineurs**
	- Coordonnées du Père $\bullet$
	- Coordonnées de la Mère•

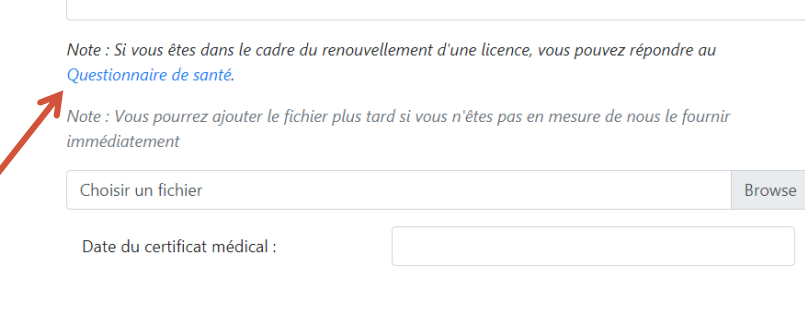

#### **Pour les renouvellements de licence**

#### **Cliquer sur « Questionnaire de santé » et le compléter**

(si le certificat date de plus de 3 ans le club reviendra vers vous)

#### **Pour toute Nouvelle Licence le Certificat sera Obligatoire**

Date de naissance \* :

Certificat médical

Choisir:

- **La Section :** Compétition ou Loisir
- **La Licence :** Renouvèlement ou Nouvelle Licence
- **La Commune de Résidence** : Le Pont de Claix ou Autre
- **Réduction :** Pass'Sport Culture / Pass'Région / Pass'Sport ou Aucune
- •**Cocher la licence qui s'affiche**

 Si vous souhaitez nous donner des précisions (Besoin Facture/ Particpication CE/…)L'inscrire dans « Informations complémentaires »

#### Cliquer sur « S'inscrire »

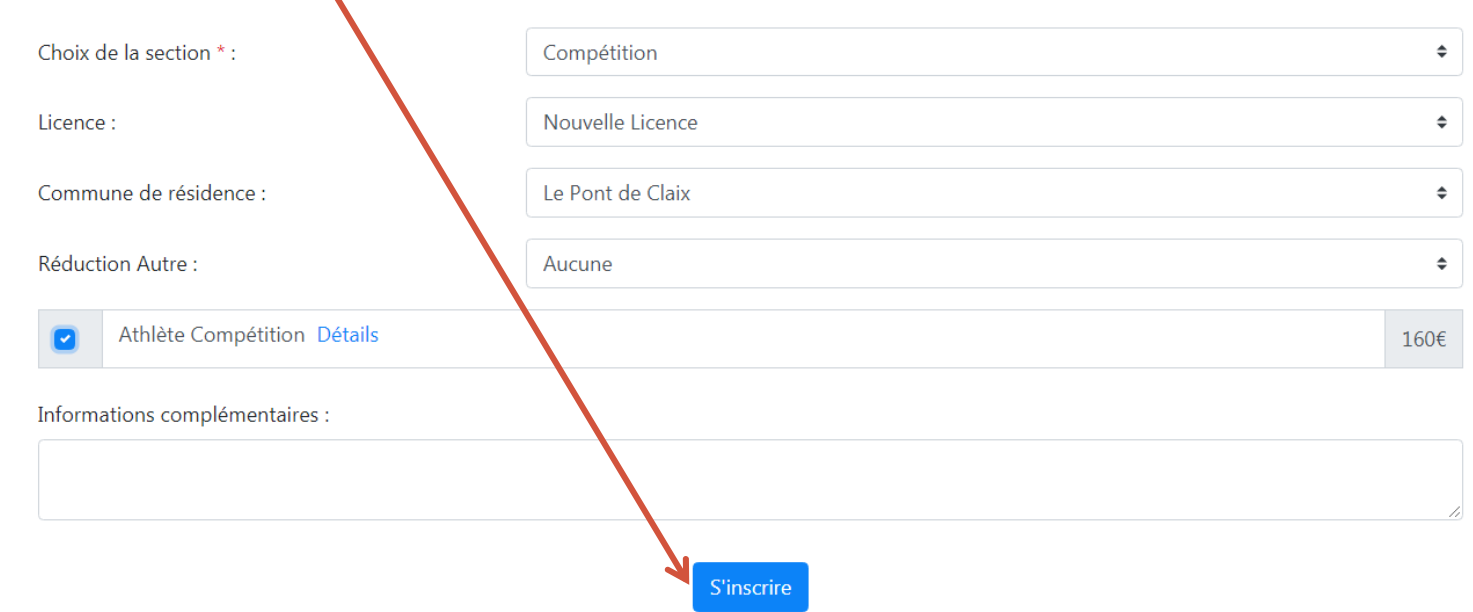

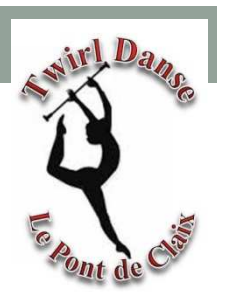

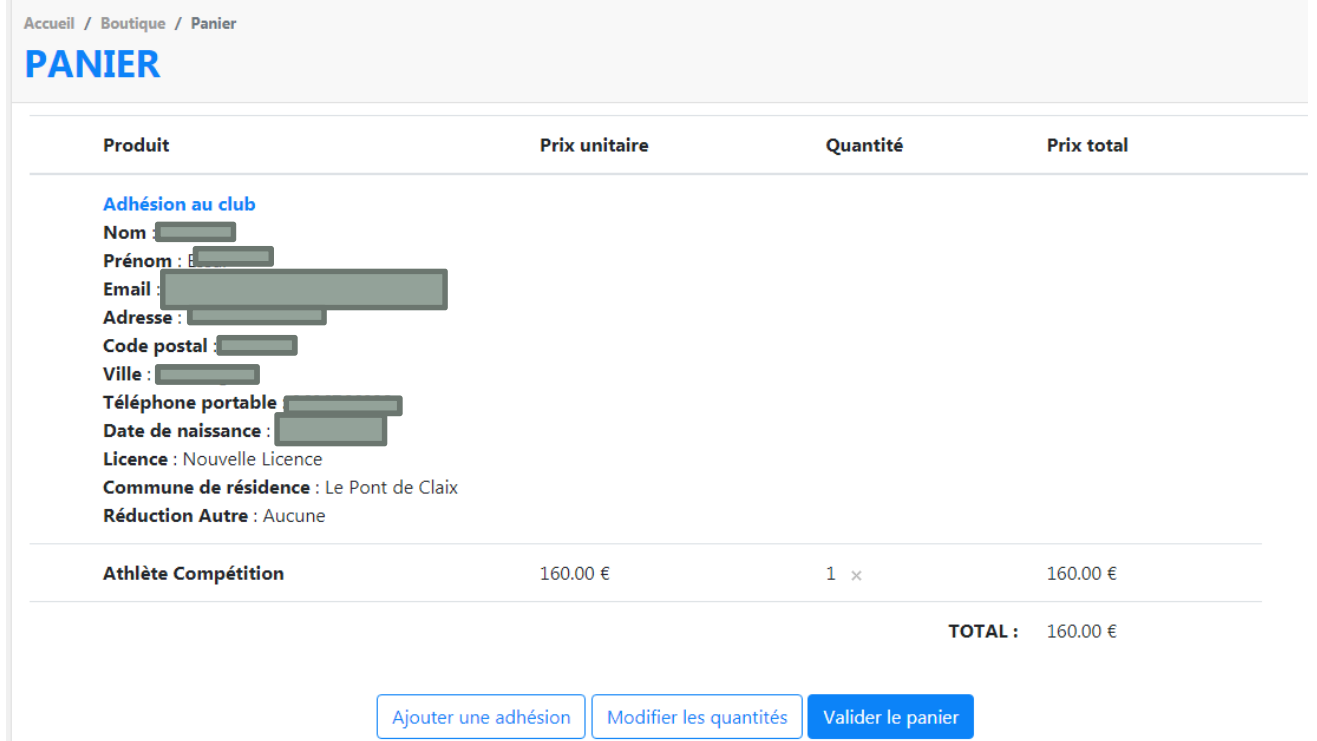

Votre adhésion s'affiche dans votre panier

Si vous avez une autre athlète à Inscrire, Cliquer sur « **Ajouter une adhésion** »

Sinon « **Valider le panier** »

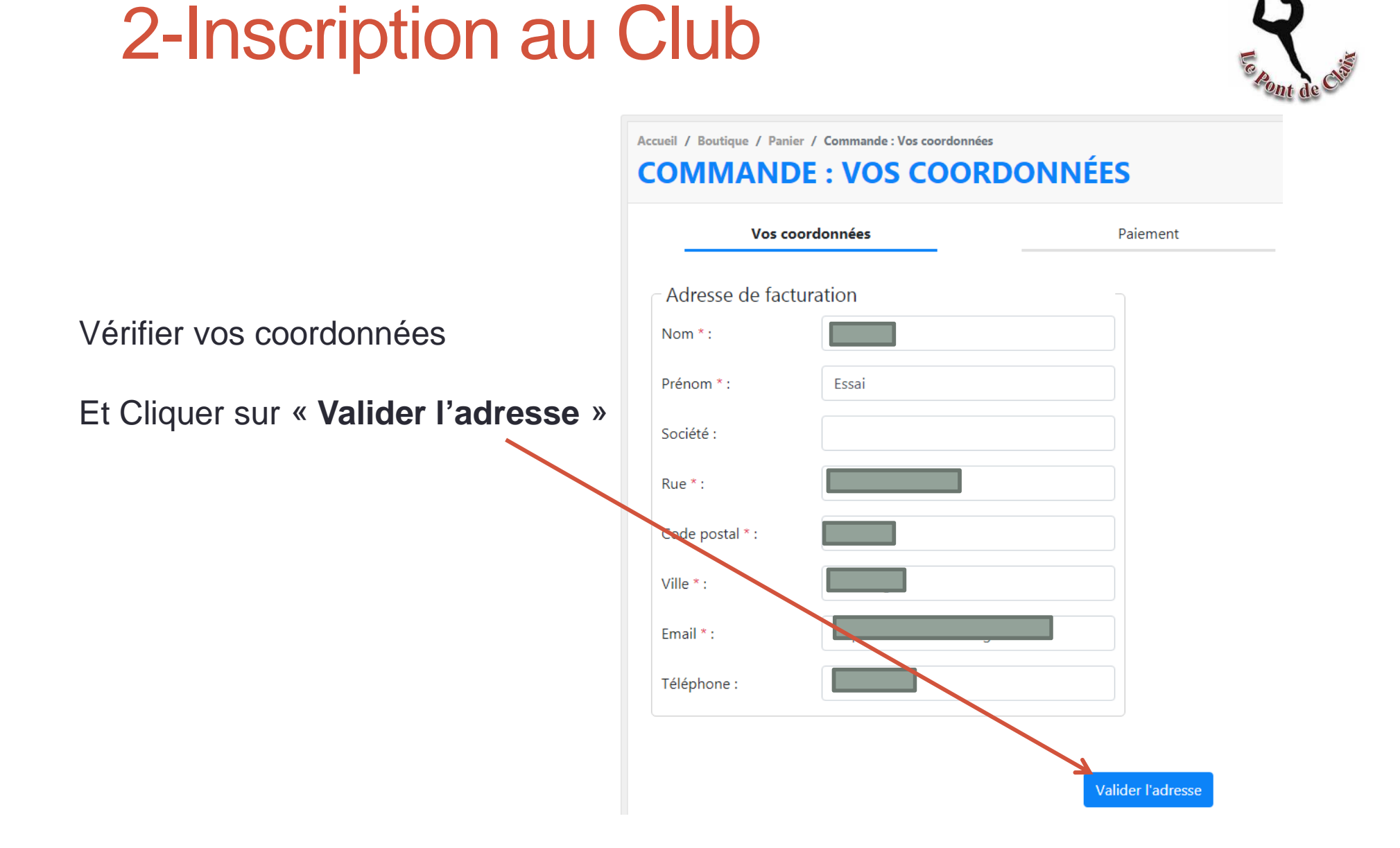

•

•

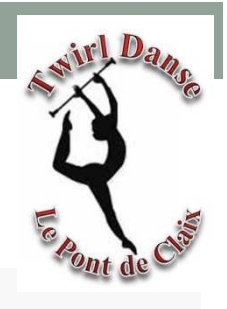

#### **COMMANDE: PAIEMENT**

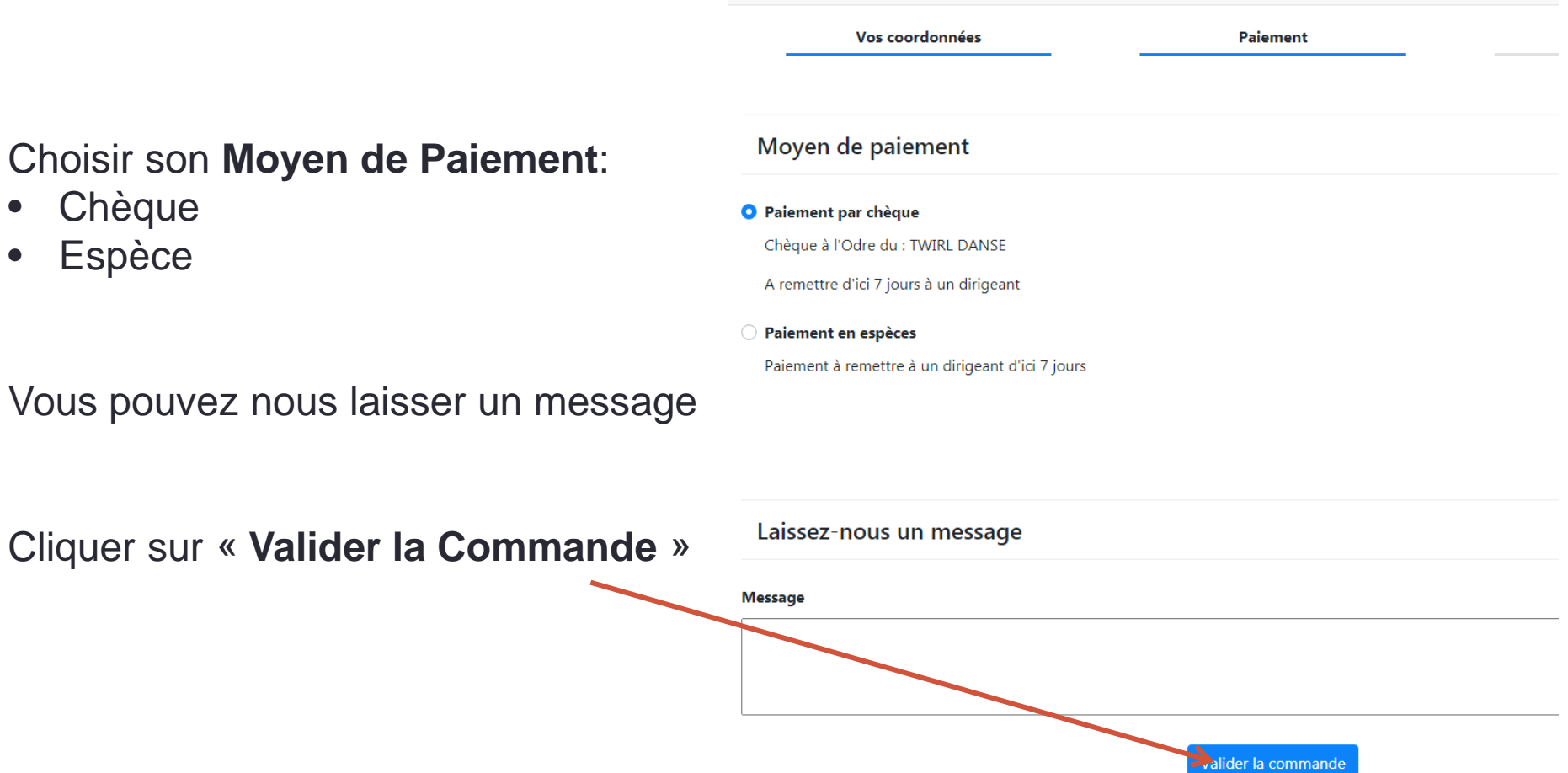

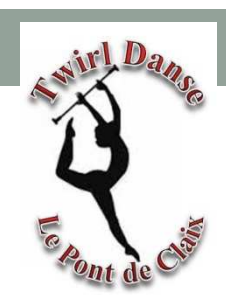

Confirmation de votre Commande sur le site

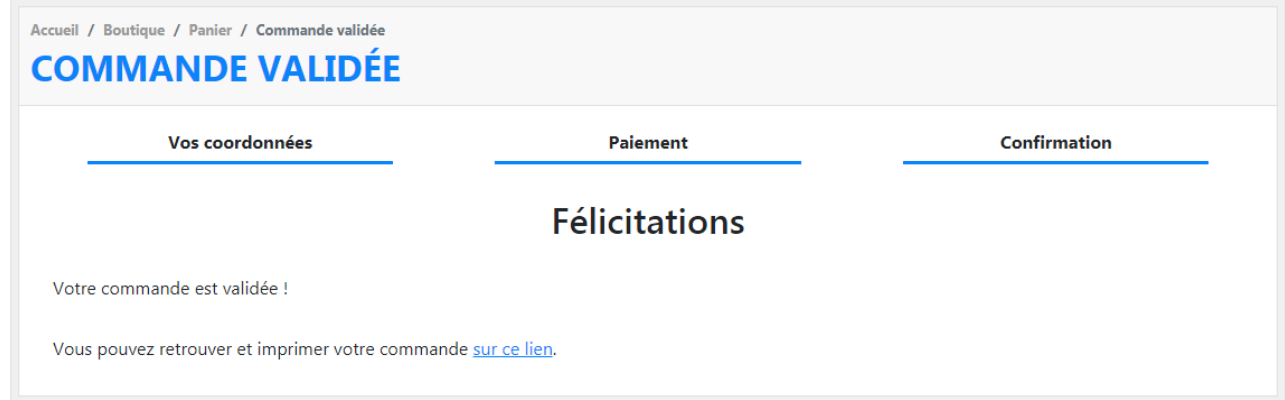

Confirmation de votre Commande sur votre Boite Mail

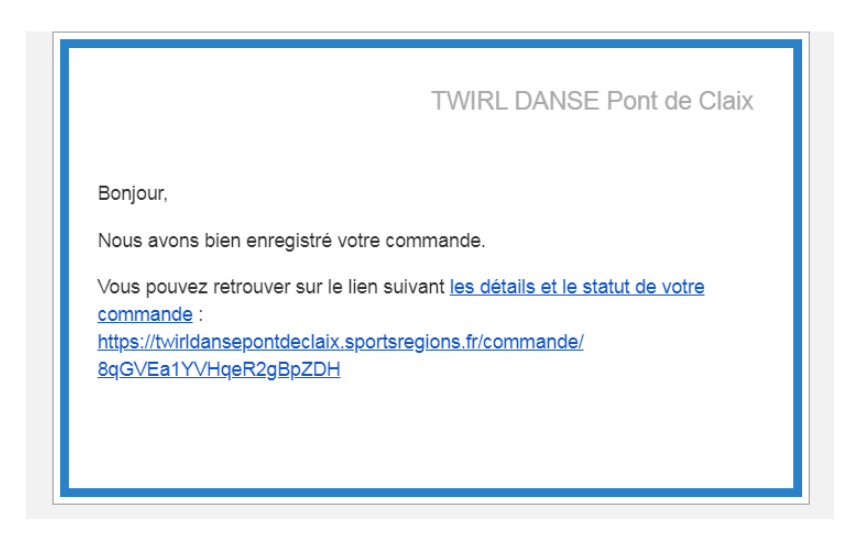

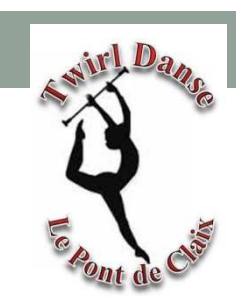

Une fois que le Club aura valider votre adhésion vous recevrez un mail de Confirmation

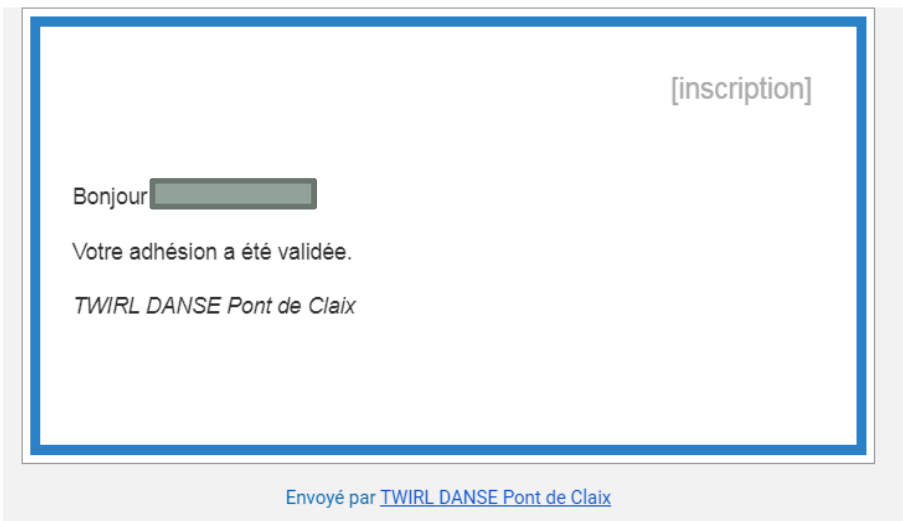

Si le Club a besoin de renseignement complémentaire, il vous recontactera Exemple : Certificat Médical, Photo, ….

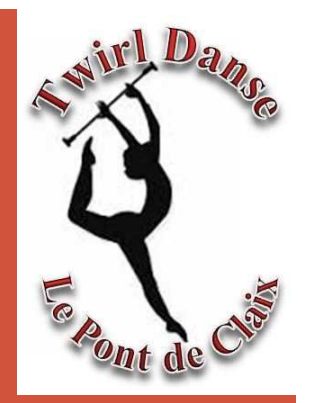

## 3- L'APPLICATION DU CLUB

Si vous souhaitez être informé des évènements / des manifestations / des compétitions / ……Vous pouvez télécharger l'application du Club

### 3-L'application du Club

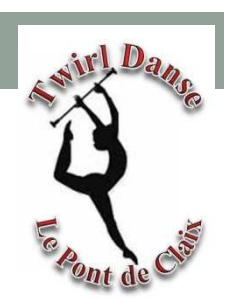

#### **A SAVOIR :**

L'application est utilisable UNIQUEMENT si vous êtes inscrit à SportsRégion

Pour Télécharger l'application du club Cliquer sur l'icone correspondant

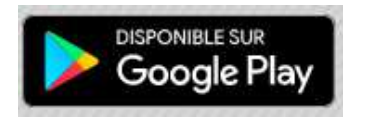

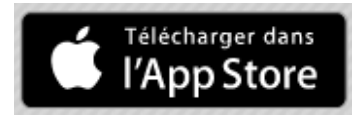

Sinon Taper « **Sportsregions »** dans Google Play ou l'App Store

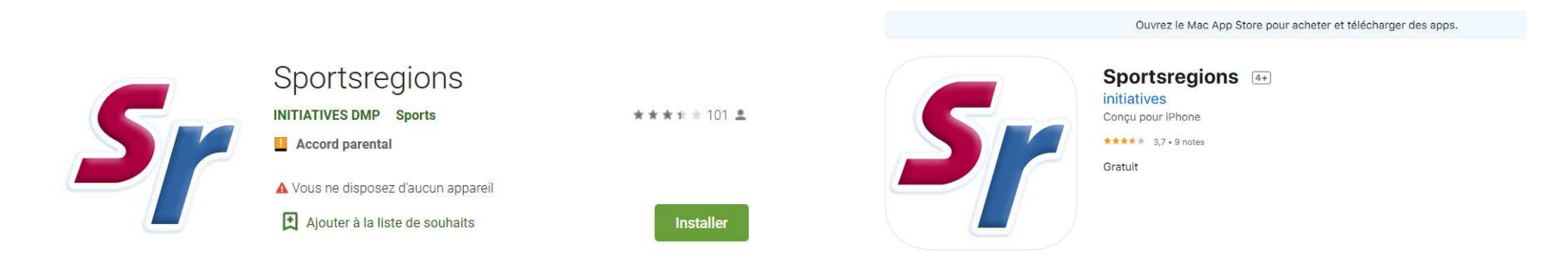

Installer l'application Sportsregions sur votre smartphone

## 3-L'application du Club

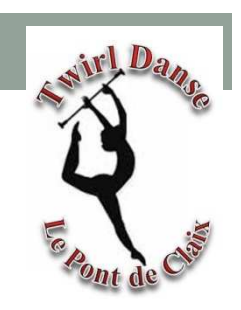

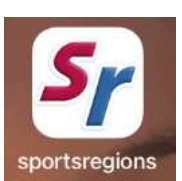

Ouvrir l'application sur votre Smartphone

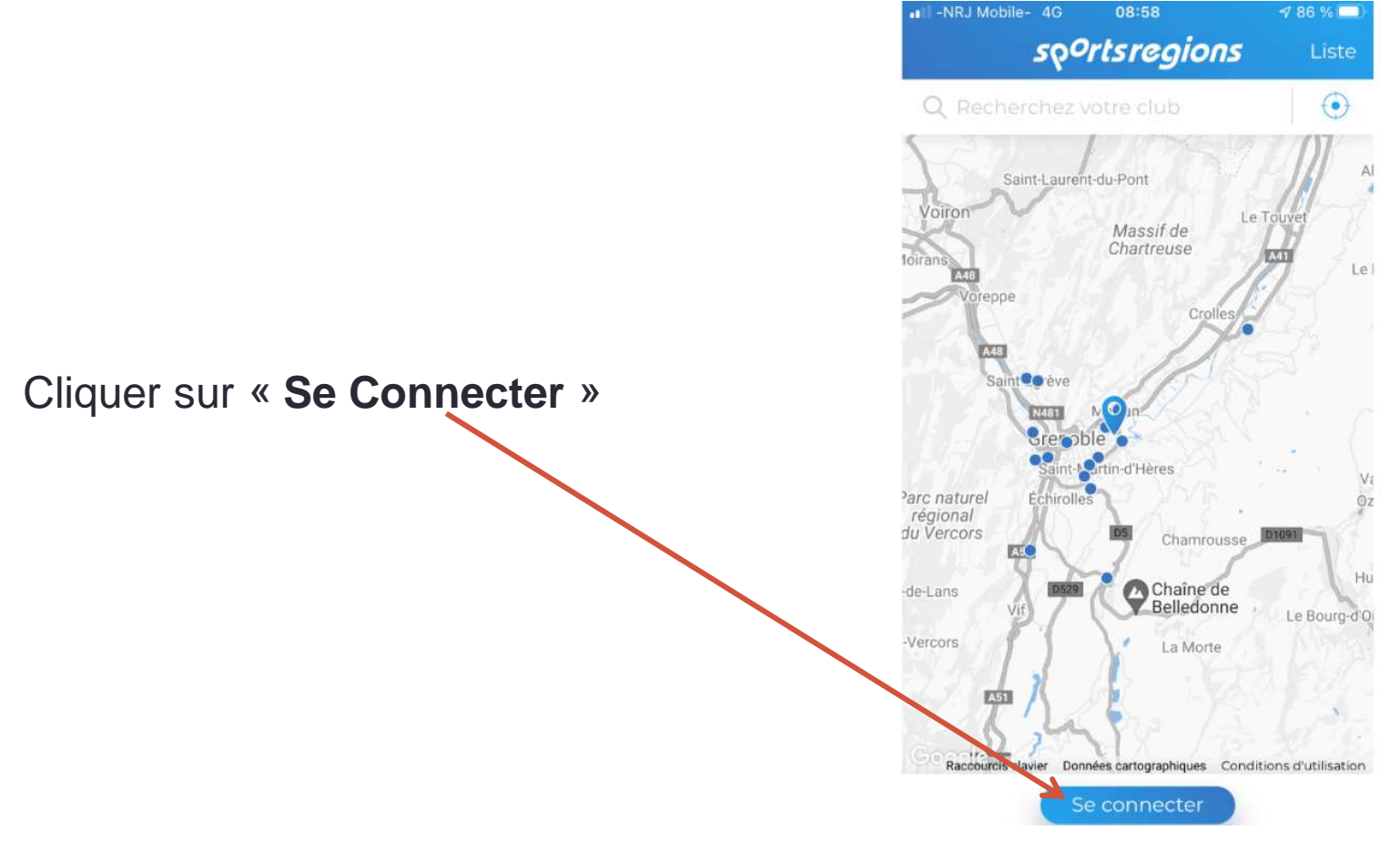

#### 3-L'application du Club

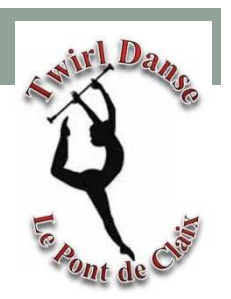

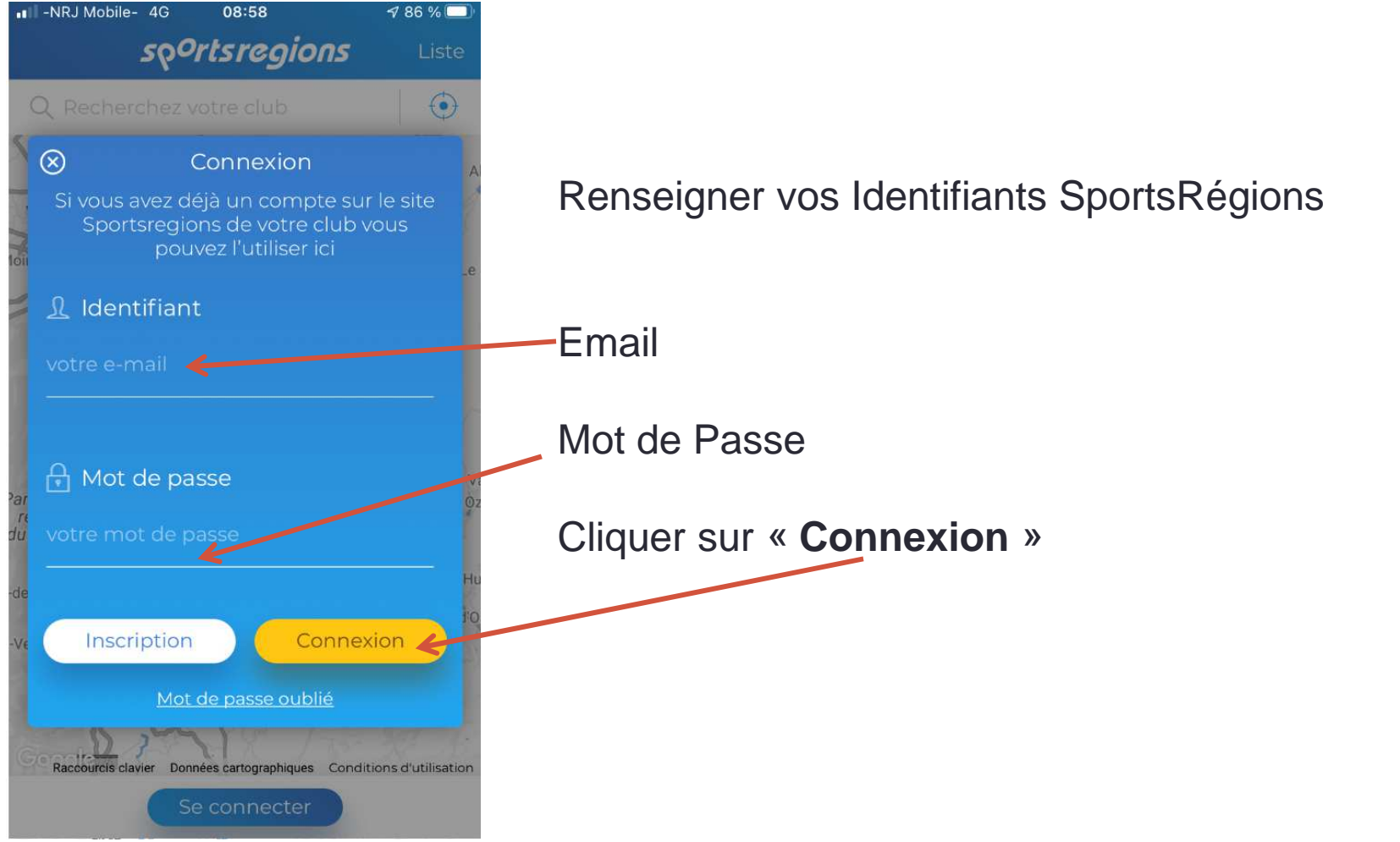

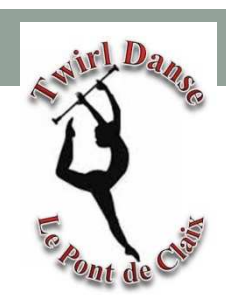

#### 3-L'application du Club - Flux

Vous devrez arriver sur le « Flux » du Club : TWIRL DANSE Pont de ClaixSi ce n'est pas le cas ….

Cliquer Sur « **Devenir Contributeur** » Afin de pouvoir utiliser pleinement lesFonctionnalités de l'application

Sur cette page vous retrouvez:

- $\bullet$ Les dernières Actu du Club
- Les prochains évènements •

•….

Vous pouvez les faire défiler en balayantDe Haut en Bas

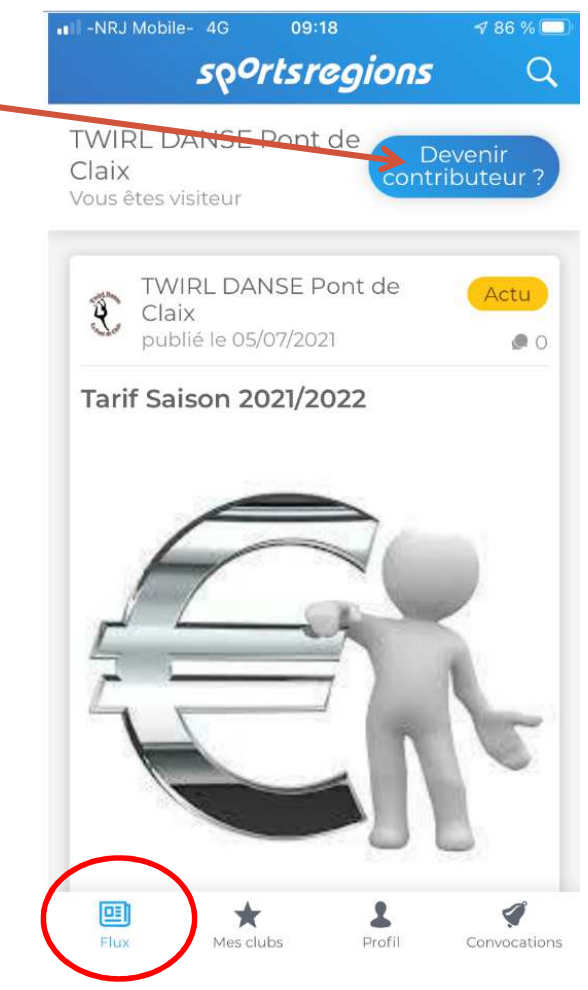

### 3-L'application du Club - Profil

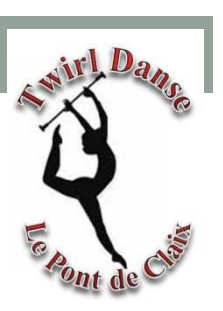

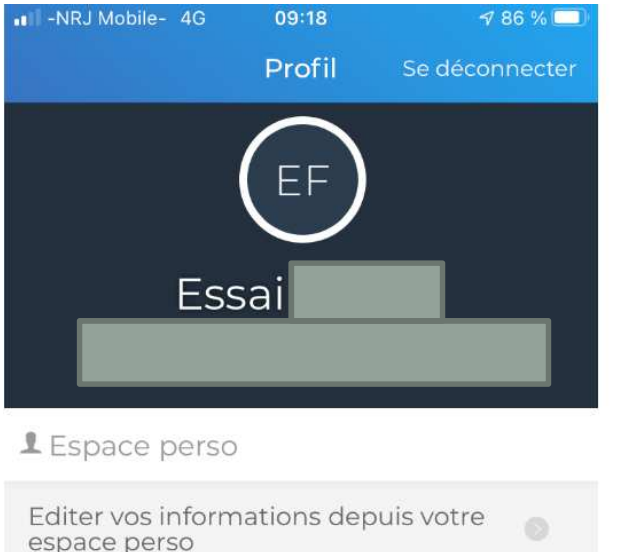

#### Page « Profil »

Vous retrouvez toutes vos informations saisi Sur le site lors la création de votre compte

#### **火**Notifications

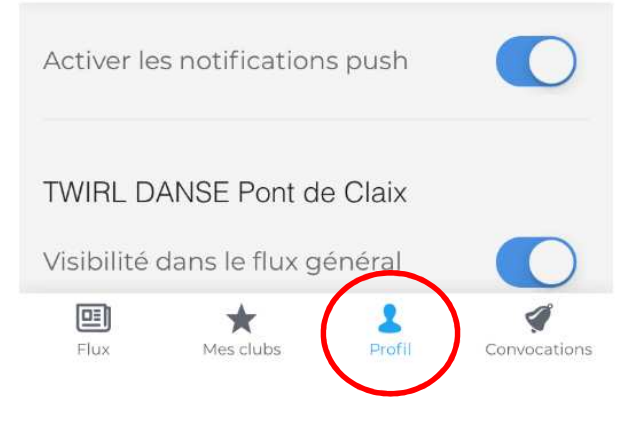

#### 3-L'application du Club - Convocations

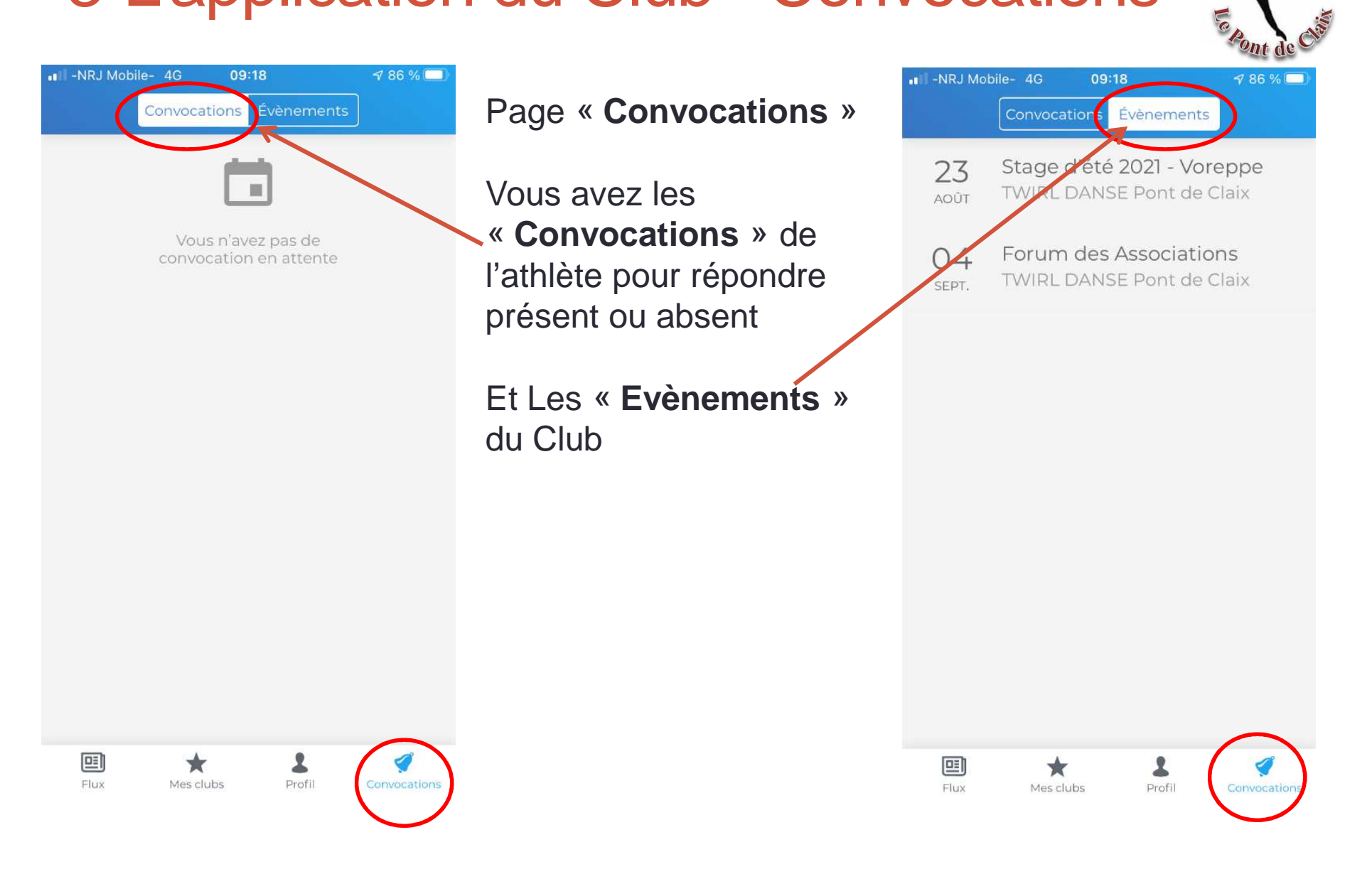